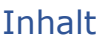

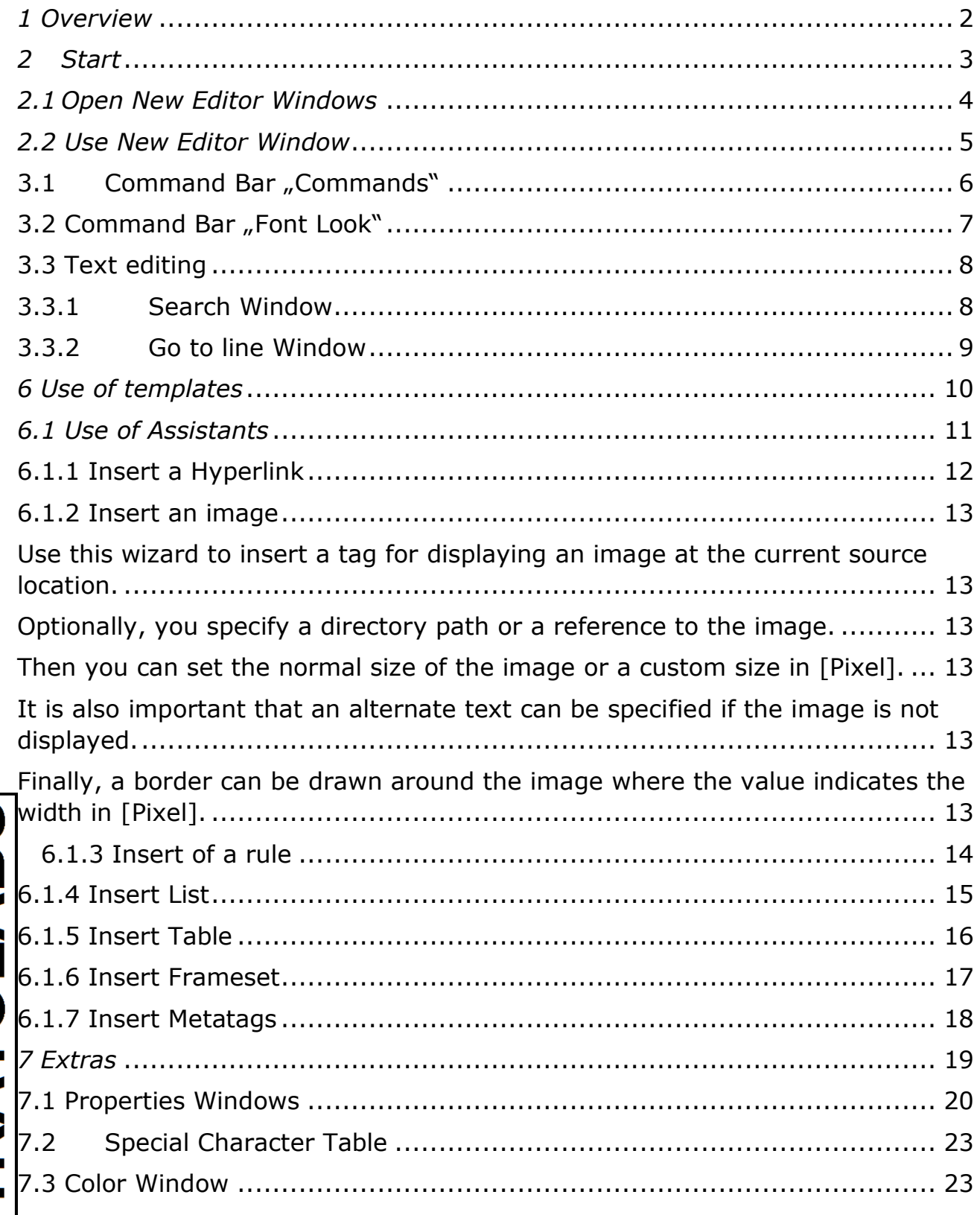

11.08.2020

### <span id="page-1-0"></span>*1 Overview*

This manual describes the functions of the environment for the web development "Constructor", which is currently available in Release 1 and here in in version 7.

The current manual is available on the STRATOLABS domain under [www.stratolabs.de](https://ssl.microsofttranslator.com/bv.aspx?ref=TAns&from=&to=en&a=www.stratolabs.de) and can be obtained from there from regular licensees of full versions.

Supported by the STRATOLABS Constructor application, the Windows operating systems\* are available in versions 2019, 2016, 10, 2012,8.1, 8, 7, Vista, 2003 XP and 2000.

To use this STRATOLABS application, you need a valid STRATOLABS license letter.

You will only receive this personalised STRATOLABS license letter from STRATOLABS with STRATOLABS Christian Benz after payment of the onetime **license** fee.

If you have any further questions or suggestions about this or any other STRATOLABS product, please do not hesitate to contact STRATOLABS at contact@stratolabs.de

Biberach an der Riss, in August 2020, Christian Benz.

### <span id="page-2-0"></span>*2 Start*

When you launch the application, the following splash is displayed:

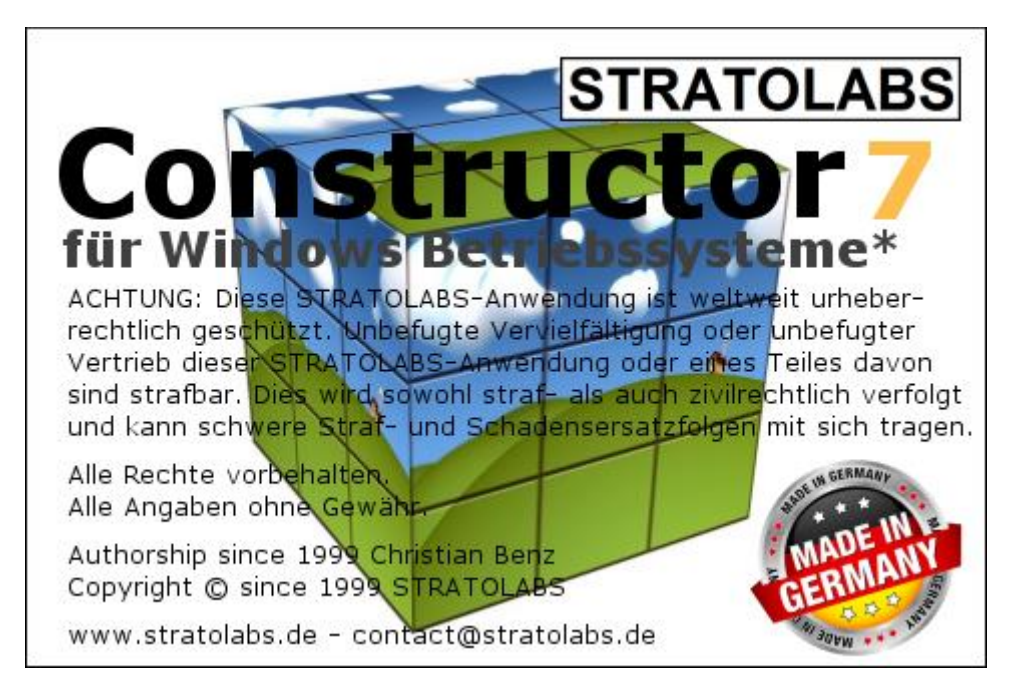

# **STRATOLABS**

11.08.2020 Seite 3 von 23

### <span id="page-3-0"></span>*2.1 Open New Editor Windows*

If you want to open a new editor window, you will encounter the following dialog:

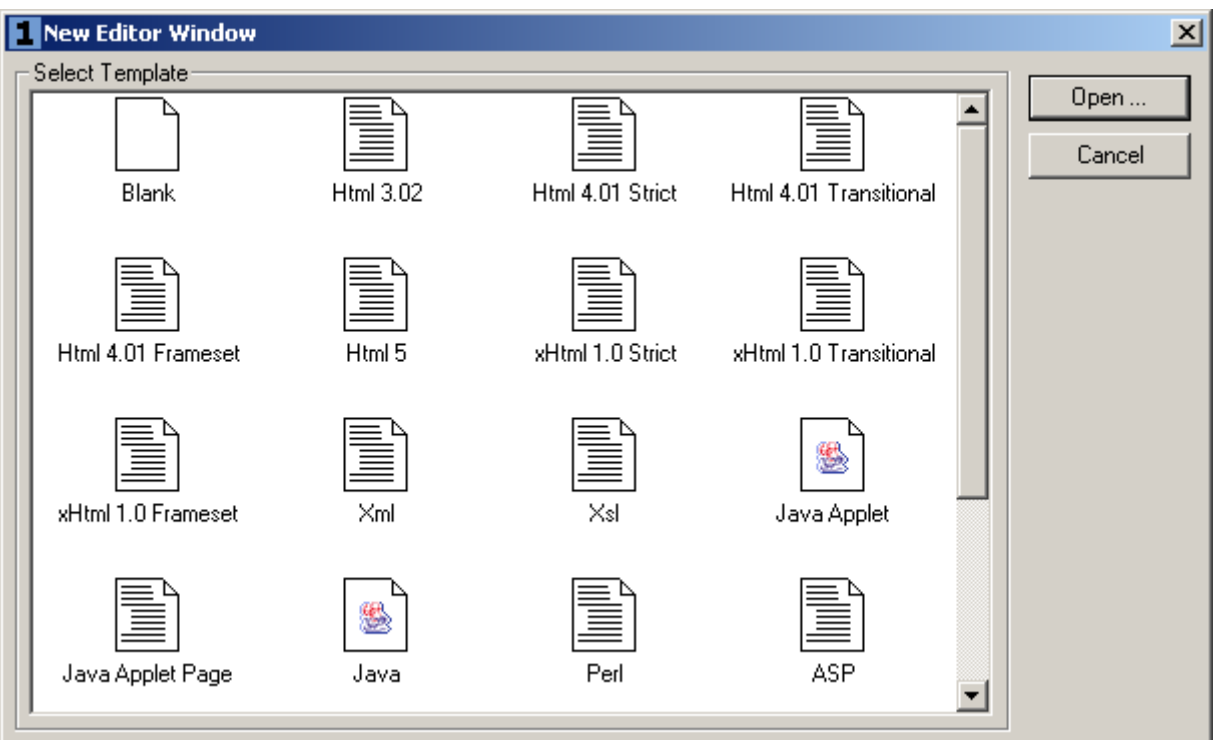

Select the document template that already has the basic framework of the selected format.

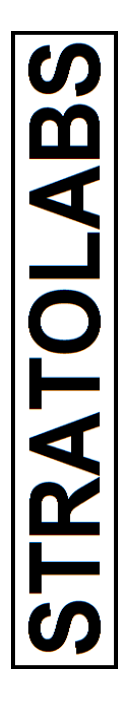

### <span id="page-4-0"></span>*2.2 Use New Editor Window*

If you have a new editor window open, you can choose from several options when editing:

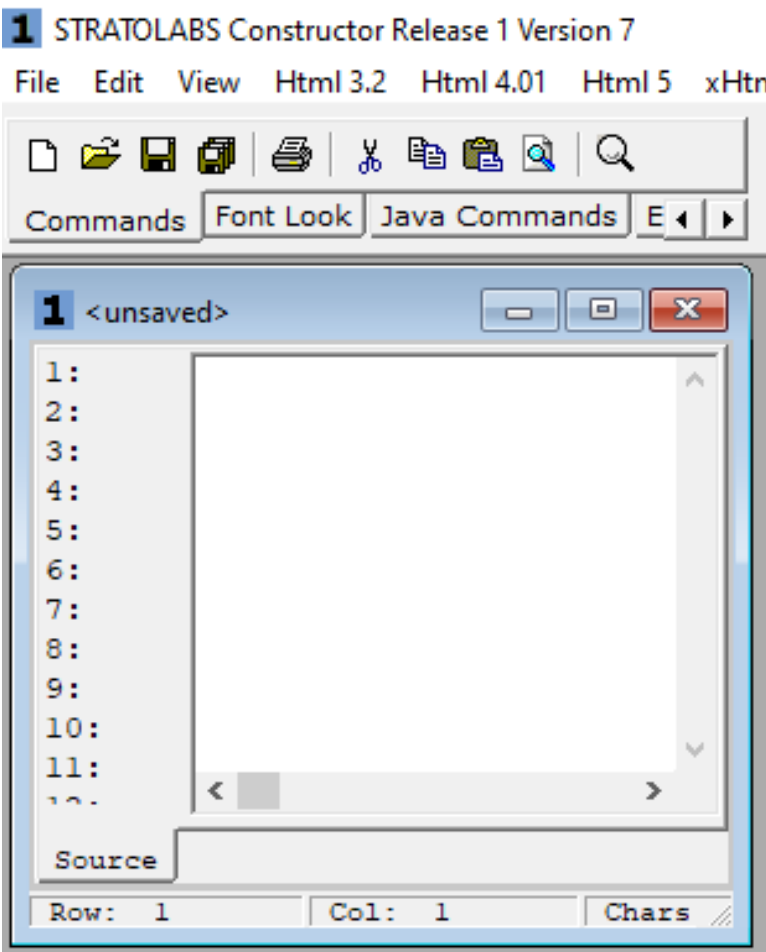

### <span id="page-5-0"></span>**3.1 Command Bar "Commands"**

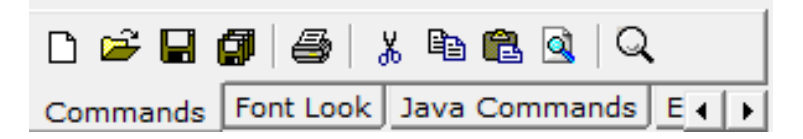

Within the Commands bar, you can save the contents of one or all editor windows.

Parts of the content can also be copied, cut, or pasted.

You can still search for a search string in an editor window.

Then the result of an editor window can also be displayed in a display program (browser).

### <span id="page-6-0"></span>**3.2 Command Bar "Font Look"**

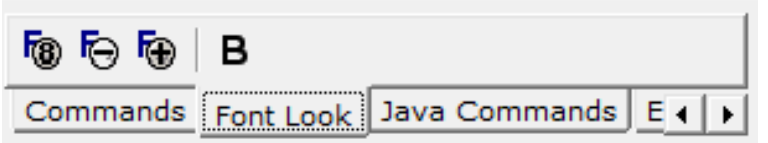

Within the "Font Look" command bar, you can determine the appearance of the text in the current editor window.

This includes font size normal, reduced or enlarged, and shown in bold.

### <span id="page-7-0"></span>**3.3 Text editing**

With two dialogs, you can search for text in a current editor window or replace one specified text with another.

### <span id="page-7-1"></span>**3.3.1 Search Window**

In the Search window you can search for the occurrence of a term in the current editor window.

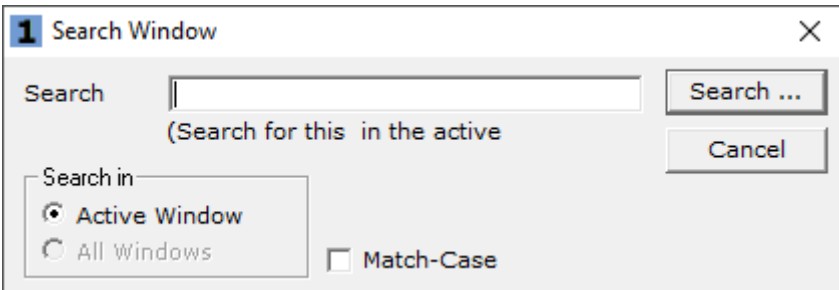

### **3.3.2 Find and Replace Window**

In the Search and Replace window, the search text is replaced by a specific text in the current editor window.

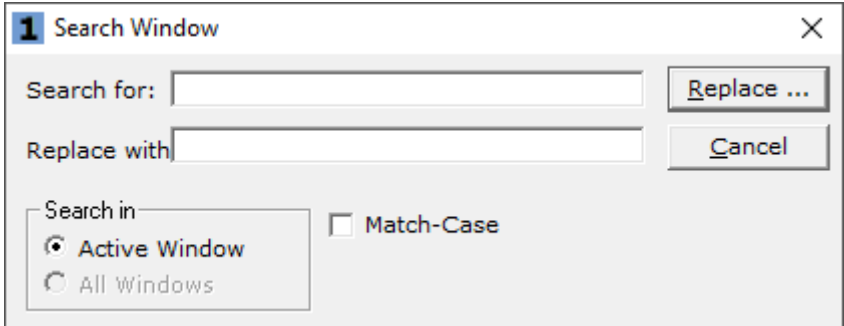

### <span id="page-8-0"></span>**3.3.2 Go to line Window**

This window allows you to jump to a specific line position in large or long files.

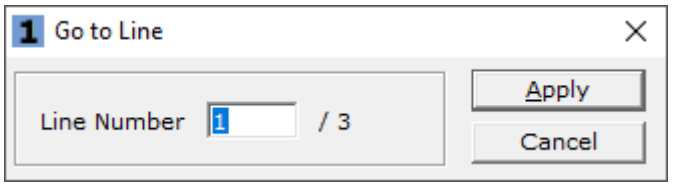

### <span id="page-9-0"></span>*6 Use of templates*

Html 3.2 | Html 4.01 | xHtml 1.0 | Css | Java Script | ASP | ASP.NET | Perl | PHP 4.x | PHP 5.x | PHP 7.x | Python 1 F | A A A  $A$  |  $a$   $\degree$  | 1 2 3 4 5 6 |  $-$  2 8 8 =  $\geq$  |  $\Box$ 

For the most common source code, use the insertion of these parts with a menu item or the buttons provided for them.

There are also wizards to choose from (see next chapter) that make it easy to insert complex source code.

11.08.2020 Seite 10 von 23

### <span id="page-10-0"></span>*6.1 Use of Assistants*

Wizards are designed to simplify recurring complex tasks.

Wizards insert source code parts in the current editor window at the current cursor position or selection.

11.08.2020 Seite 11 von 23

### <span id="page-11-0"></span>**6.1.1 Insert a Hyperlink**

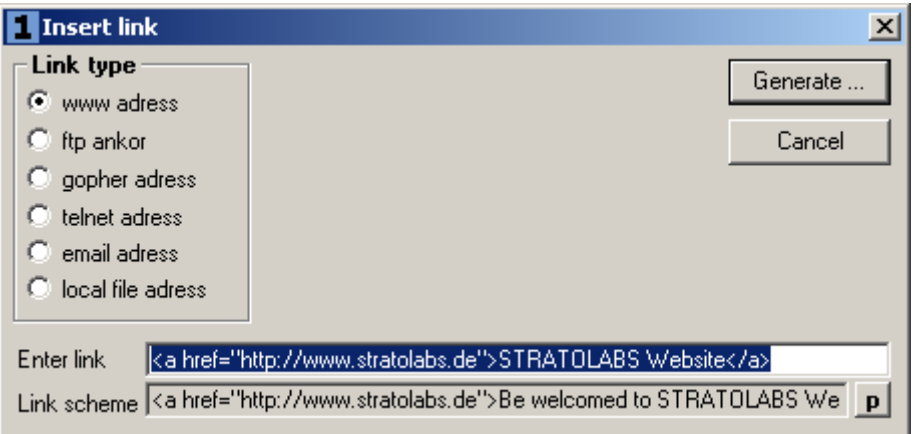

Use this wizard to insert a hyperlink.

You can choose from:

- WWW Address
- FTP address
- Gopher address
- Telnet address
- E-mail address
- Address of a local file (mostly used for offline web pages in the file system)

### <span id="page-12-0"></span>**6.1.2 Insert an image**

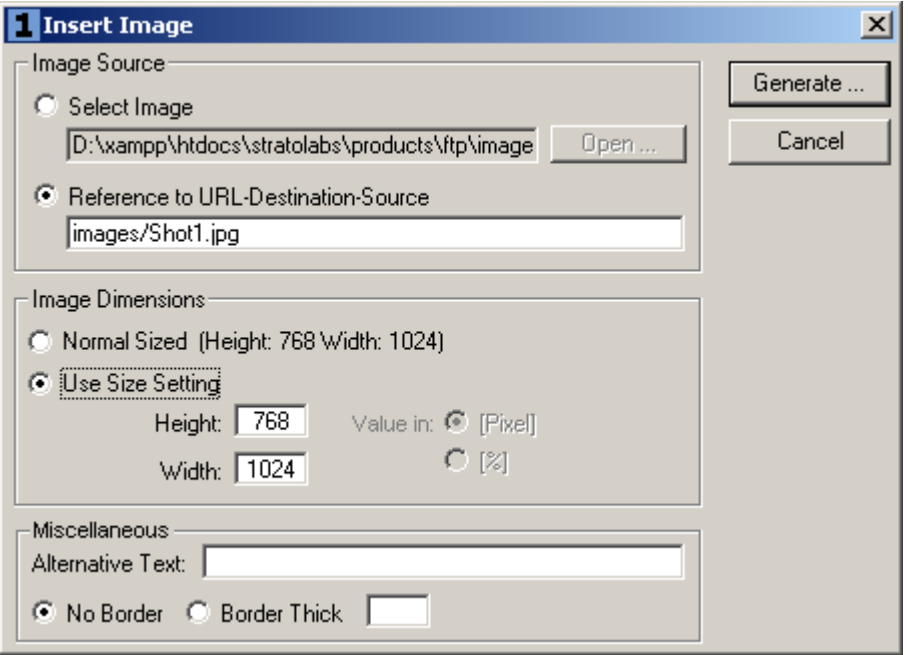

<span id="page-12-1"></span>Use this wizard to insert a tag for displaying an image at the current source location.

<span id="page-12-2"></span>Optionally, you specify a directory path or a reference to the image.

<span id="page-12-3"></span>Then you can set the normal size of the image or a custom size in [Pixel].

<span id="page-12-4"></span>It is also important that an alternate text can be specified if the image is not displayed.

<span id="page-12-5"></span>Finally, a border can be drawn around the image where the value indicates the width in [Pixel].

### **6.1.3 Insert of a rule**

<span id="page-13-0"></span>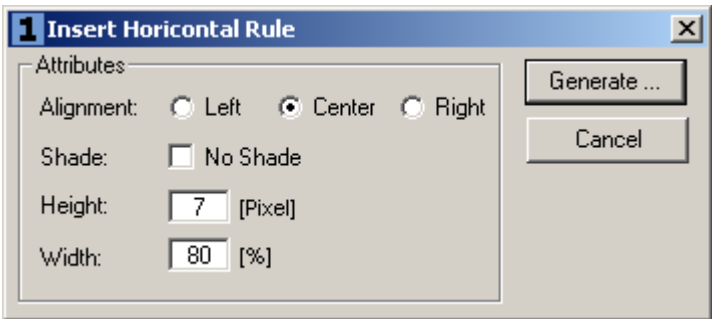

With this wizard can be inserted an horicontal rule.

In addition to the left, center, or right alignment, you can determine whether to draw a shadow.

In addition, the height of the line must be specified in [Pixel] and the percentage width.

### <span id="page-14-0"></span>**6.1.4 Insert List**

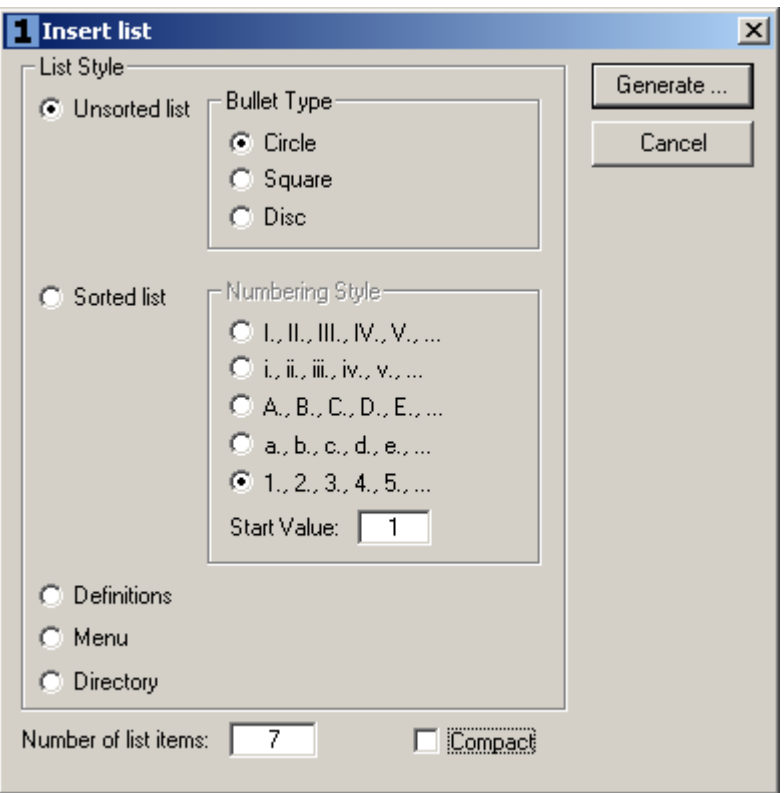

This wizard is used to insert list entries.

A selection consists of an unsorted list and a sorted list.

Both list types have multiple selections.

The number of list entries is important, to specify them under "Number of list items".

### <span id="page-15-0"></span>**6.1.5 Insert Table**

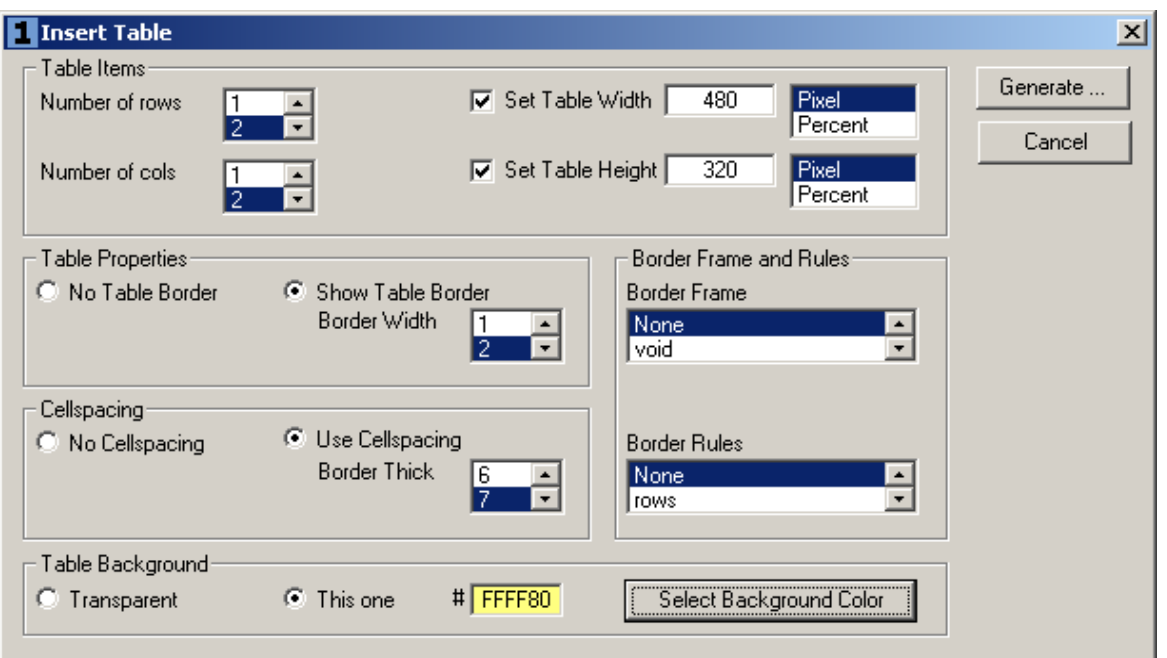

This wizard is used to insert a table to the current cursor position in the current editor window.

You can select the number of rows and the number of columns.

You can also select the width and height of the table.

Select whether and how wide the margin is around the table and whether to indent content.

Then you have to determine whether the table has a background color and what color that background should take.

### <span id="page-16-0"></span>**6.1.6 Insert Frameset**

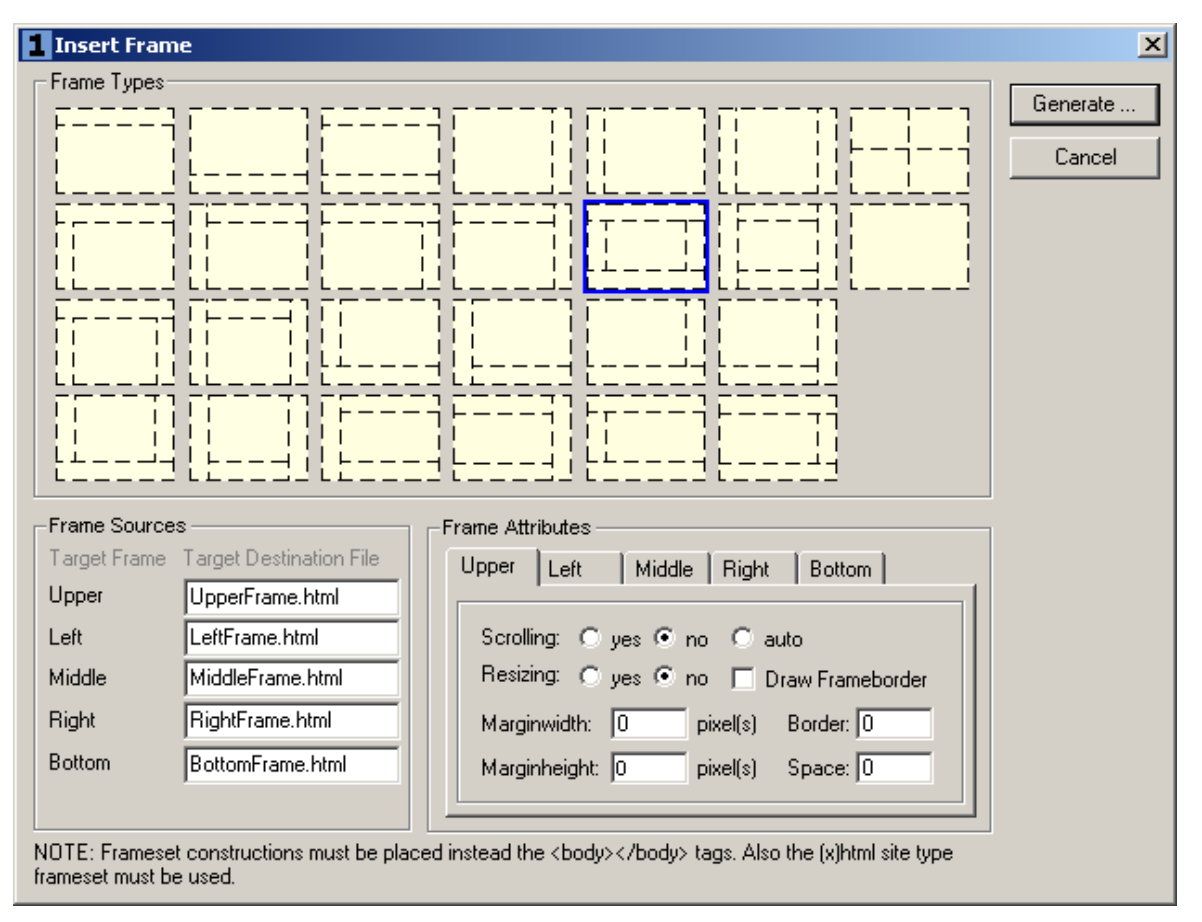

Use this wizard to insert a frameset to the current cursor position of the current editor window.

There are different values to specify, including the name of each frame and values that set the appearance of these frames.

### <span id="page-17-0"></span>**6.1.7 Insert Metatags**

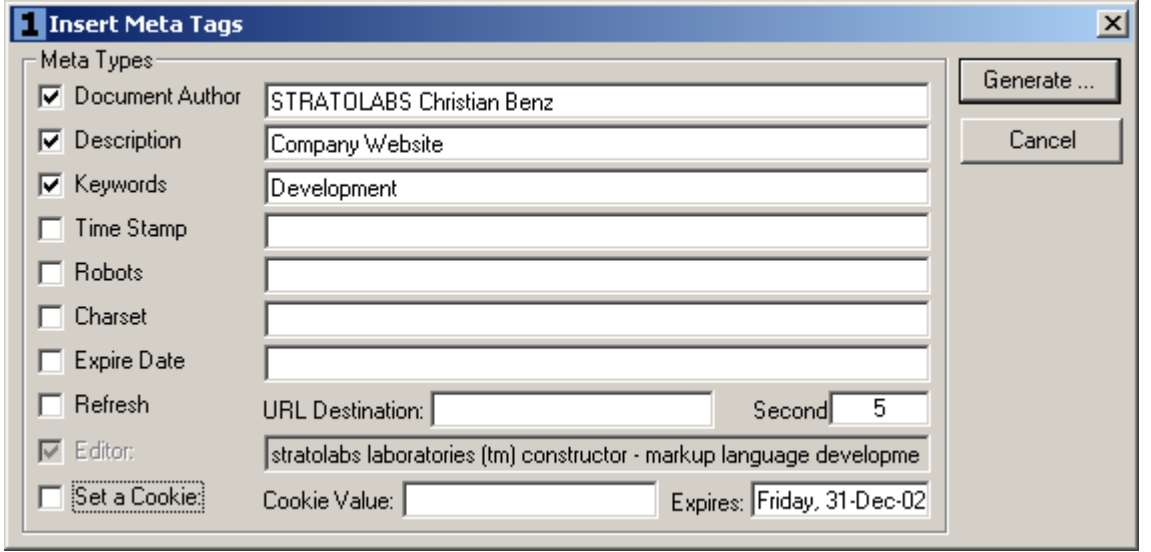

Use this wizard to enter the meta data relevant to search engines. Starting with xHtml 1.0, these metadata are extended by the Dublin Core metadata.

### <span id="page-18-0"></span>*7 Extras*

Under the Menu Extras there are currently three notable windows.

The first window are the properties.

Here the appearance and behavior of this STRATOLABS application can be adjusted.

The second window is the special character table.

The third window is the Colors window, which sets the HTML code for a selected color to the current cursor position of the current editor window.

### <span id="page-19-0"></span>**7.1 Properties Windows**

The Properties window sets global settings about the appearance and function of this application.

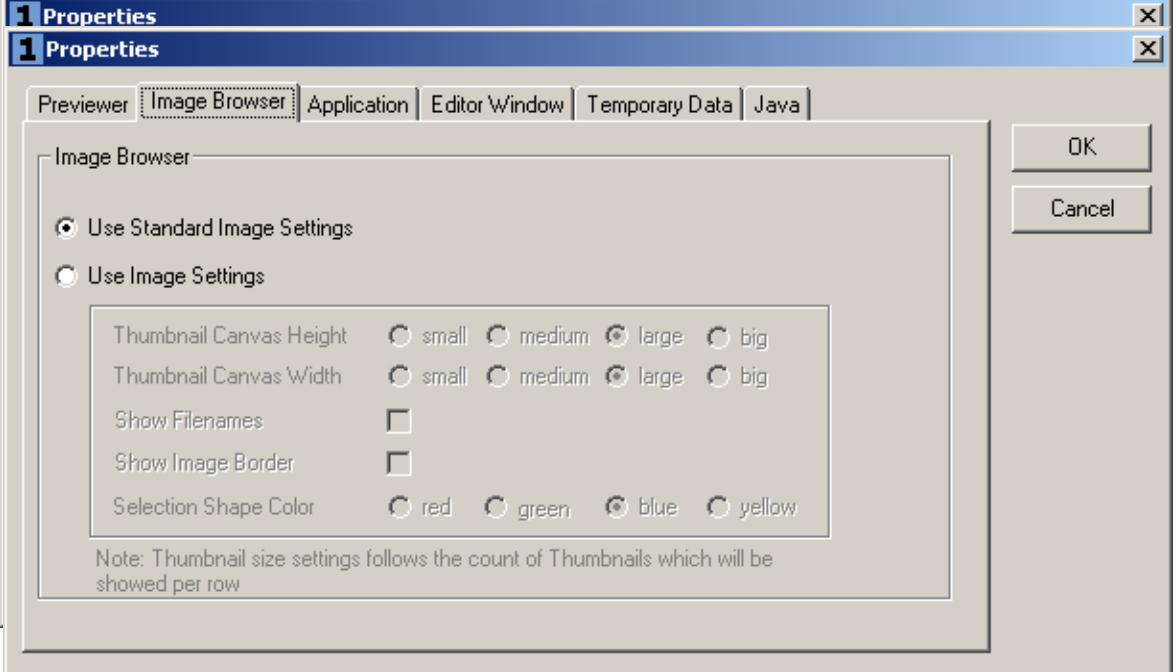

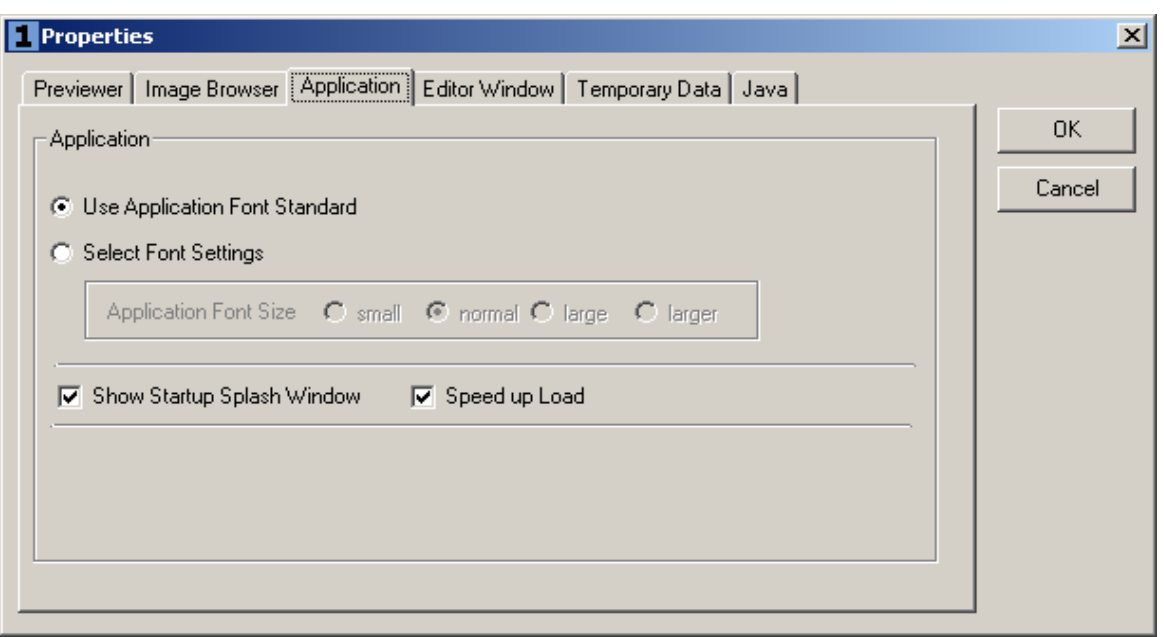

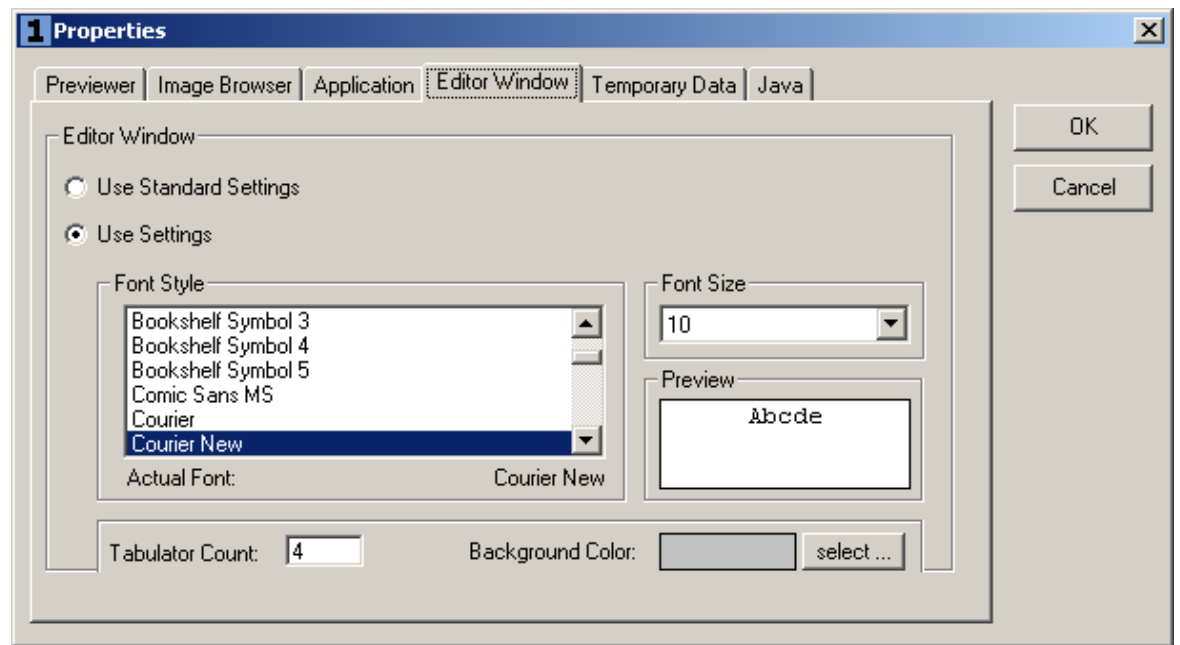

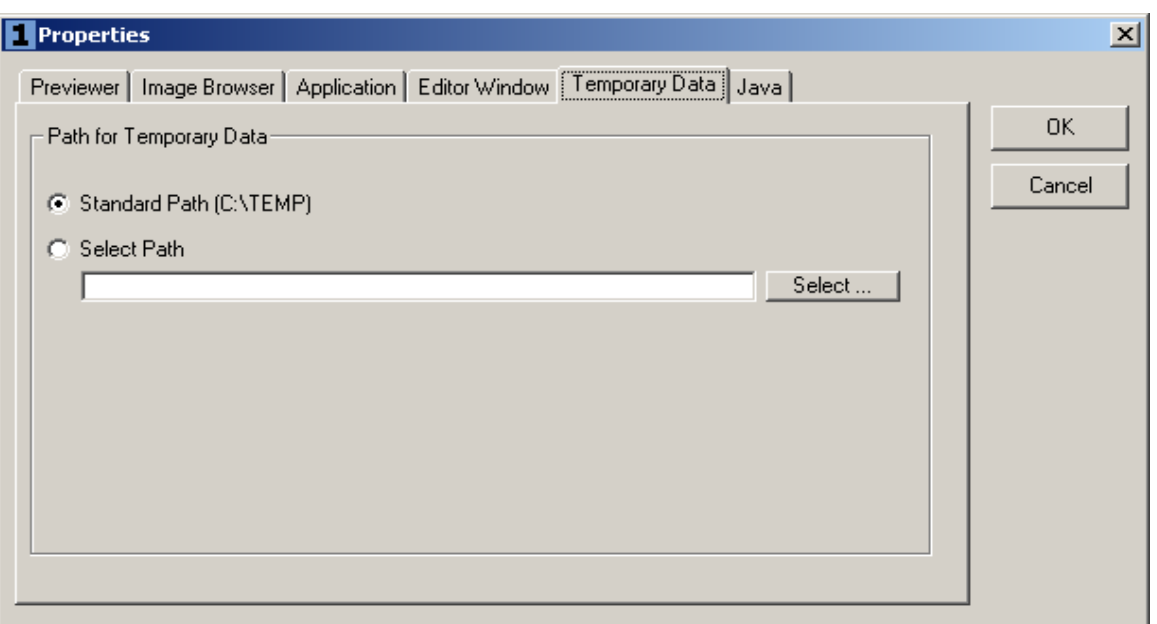

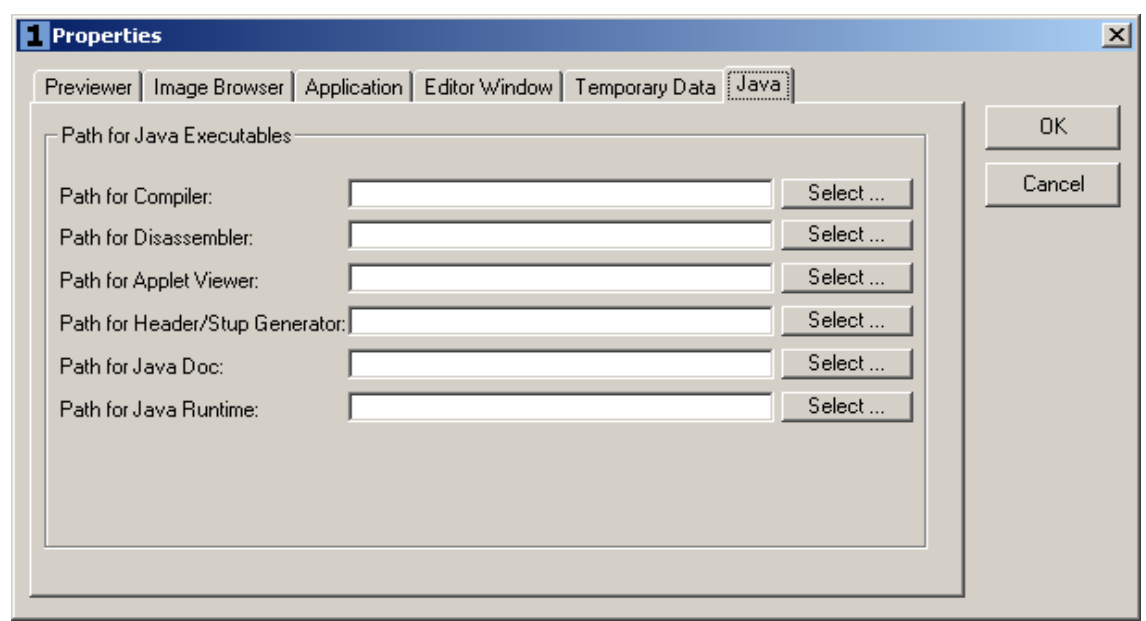

11.08.2020 Seite 22 von 23

### <span id="page-22-0"></span>**7.2 Special Character Table**

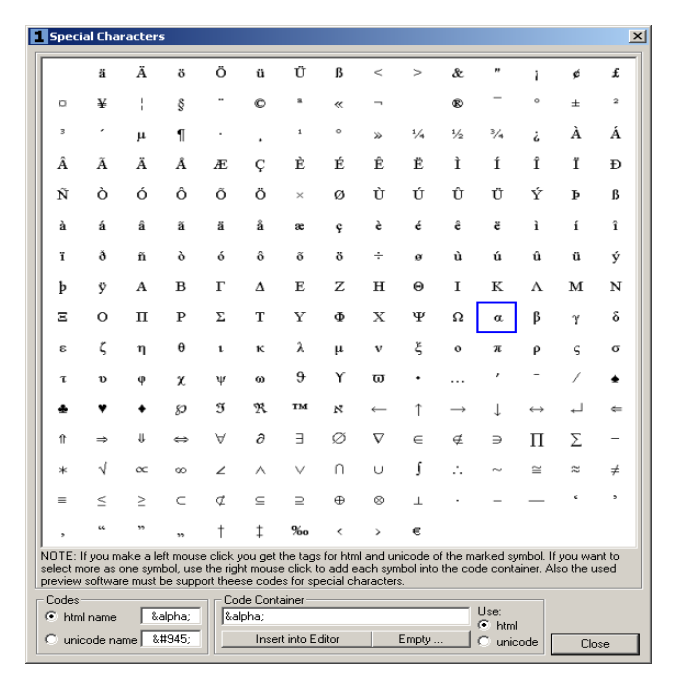

### **7.3 Color Window**

<span id="page-22-1"></span>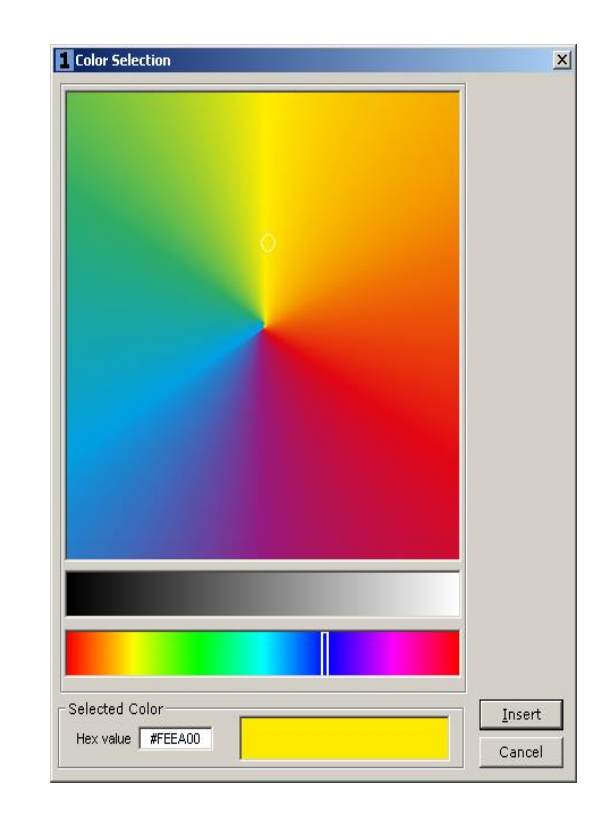